# Consenti tracciamento routing tramite Firepower Threat Defense (FTD)

# Sommario

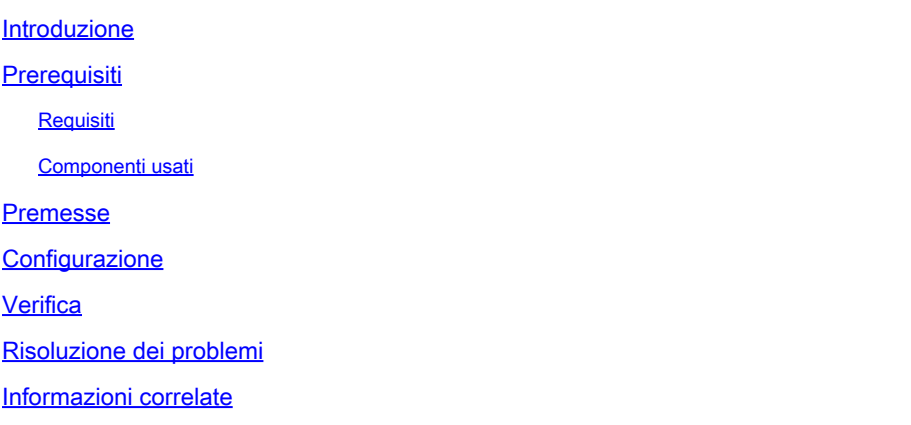

# Introduzione

Questo documento descrive la configurazione per consentire il traceroute tramite Firepower Threat Defense (FTD) tramite i criteri del servizio minacce.

# **Prerequisiti**

#### Requisiti

Cisco raccomanda la conoscenza dei seguenti argomenti:

- Firepower Management Center (FMC)
- Firepower Threat Defense (FTD)

#### Componenti usati

Le informazioni fornite in questo documento si basano sulle seguenti versioni software e hardware:

- Questo articolo è applicabile a tutte le piattaforme Firepower.
- Cisco Firepower Threat Defense con software versione 6.4.0.
- Cisco Firepower Management Center Virtual con software versione 6.4.0.

Le informazioni discusse in questo documento fanno riferimento a dispositivi usati in uno specifico ambiente di emulazione. Su tutti i dispositivi menzionati nel documento la configurazione è stata ripristinata ai valori predefiniti. Se la rete è operativa, valutare attentamente eventuali conseguenze derivanti dall'uso dei comandi.

# Premesse

Il comando traceroute permette di determinare il percorso dei pacchetti verso la destinazione. Il comando traceroute invia pacchetti UDP (Unified Data Platform) a una destinazione su una porta non valida. Poiché la porta non è valida, i router diretti alla destinazione rispondono con un messaggio ICMP (Internet Control Message Protocol) "Time Exceeded" (Tempo scaduto) e segnalano l'errore all'appliance ASA (Adaptive Security Appliance).

Il comando traceroute visualizza il risultato di ciascuna sonda inviata. Ogni riga di output corrisponde a un valore TTL (Time to Live) in ordine crescente. In questa tabella vengono descritti i simboli di output.

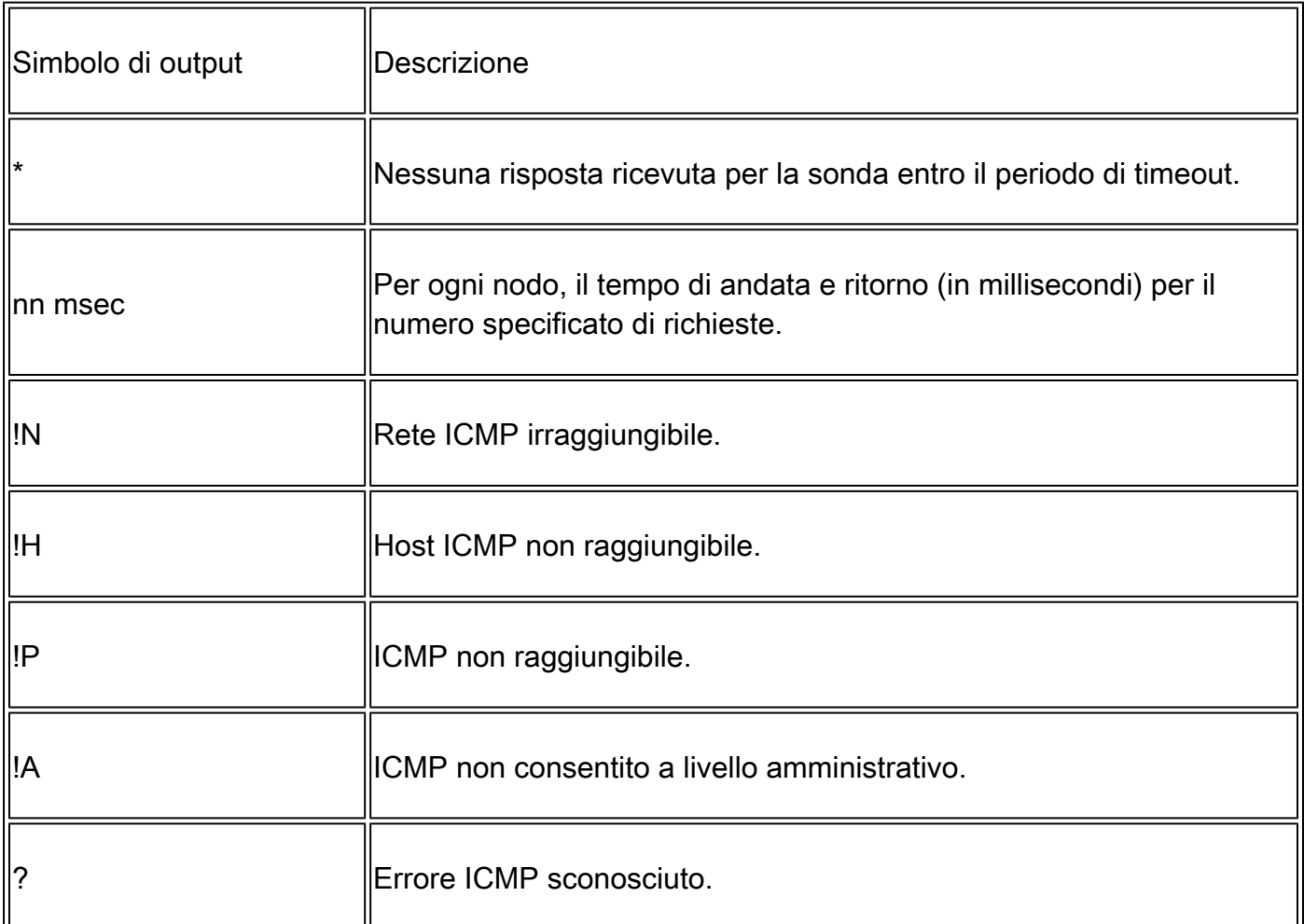

Per impostazione predefinita, l'ASA non viene visualizzata sui percorsi di traccia come hop. Per visualizzarla, è necessario diminuire il tempo di trasmissione sui pacchetti che passano attraverso l'ASA e aumentare il limite di velocità sui messaggi ICMP "destinazione irraggiungibile".

Attenzione: se si riduce il tempo di durata, i pacchetti con un valore TTL pari a 1 vengono scartati, ma viene aperta una connessione per la sessione sul presupposto che la connessione possa contenere pacchetti con un valore TTL superiore. Si noti che alcuni pacchetti, ad esempio i pacchetti hello OSPF, vengono inviati con TTL = 1, quindi la riduzione del tempo di durata può avere conseguenze impreviste. Quando si definisce la

 $\triangle$  classe del traffico, tenere presenti queste considerazioni.

## **Configurazione**

Passaggio 1. Creare l'ACL esteso che definisce la classe di traffico per cui deve essere abilitata la segnalazione di traceroute.

Accedere alla GUI di FMC e selezionare Oggetti > Gestione oggetti > Elenco accessi. Selezionare Extended (Esteso) dal sommario e Aggiungere un nuovo elenco degli accessi esteso.Immettere un nome per l'oggetto, ad esempio, in Traceroute\_ACL,Aggiungere una regola per consentire il tipo ICMP 3 e 11 e salvarla, come mostrato nell'immagine:

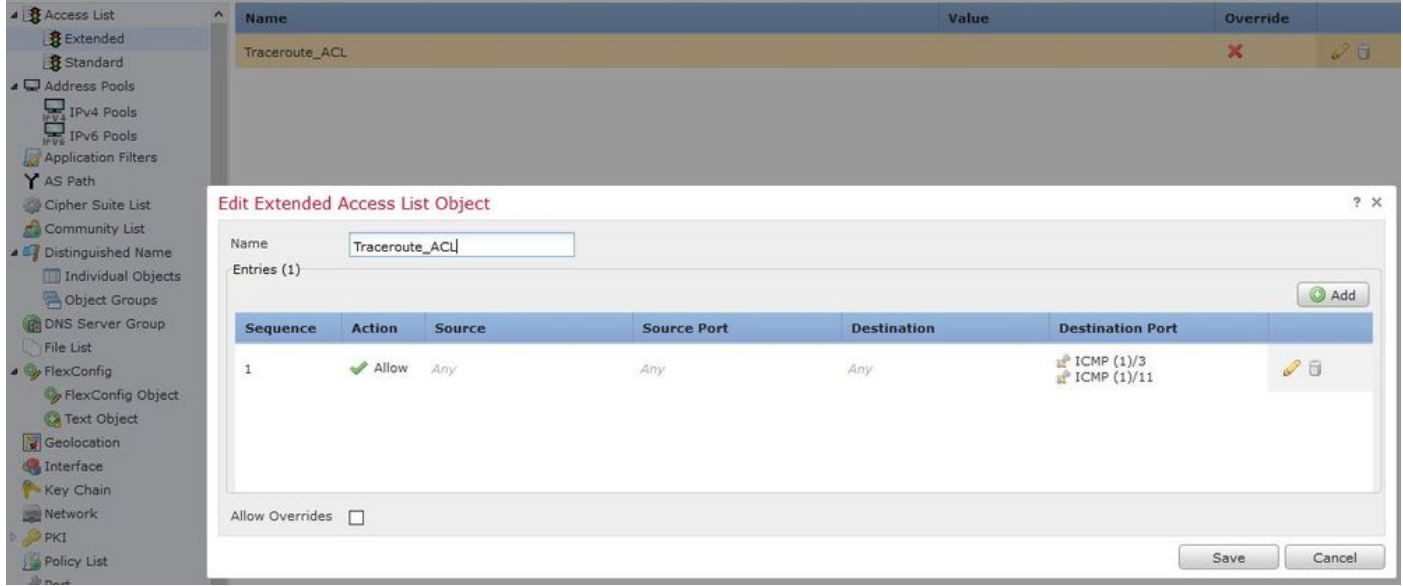

Passaggio 2. Configurare la regola dei criteri del servizio che decrementa il valore di durata.

Passare a Criteri > Controllo di accesso e quindi Modificare i criteri assegnati al dispositivo. Nella scheda Avanzate modificare i criteri del servizio di difesa delle minacce e quindi aggiungere una nuova regola dalla scheda Aggiungi regola, selezionare la casella di controllo Globale per applicarla globalmente e fare clic su Avanti, come mostrato nell'immagine:

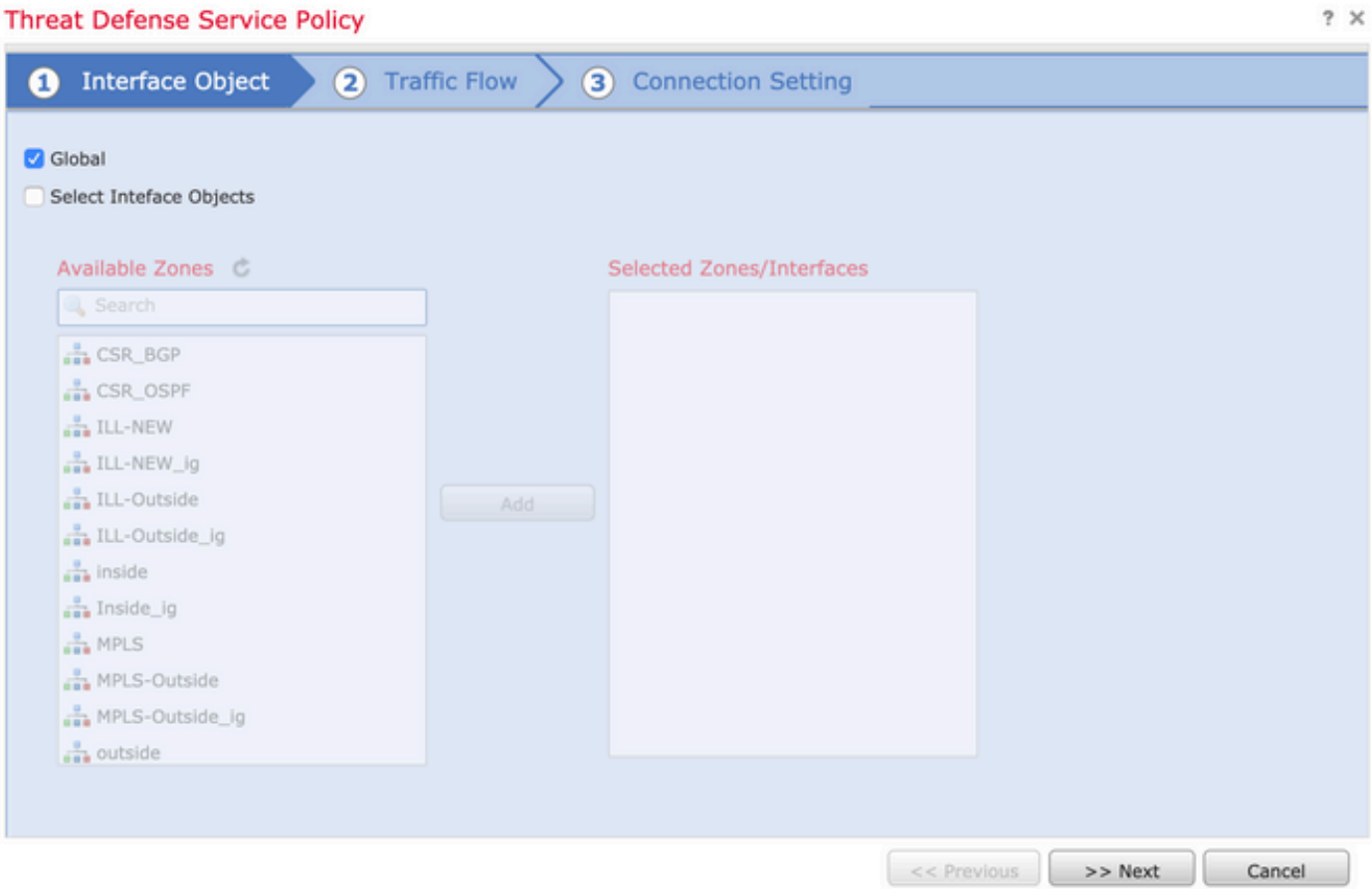

Passare a Flusso di traffico > Elenco accessi esteso e quindi scegliere Oggetto elenco accessi esteso dal menu a discesa creato nei passaggi precedenti. Fare clic su Next (Avanti), come mostrato nell'immagine:

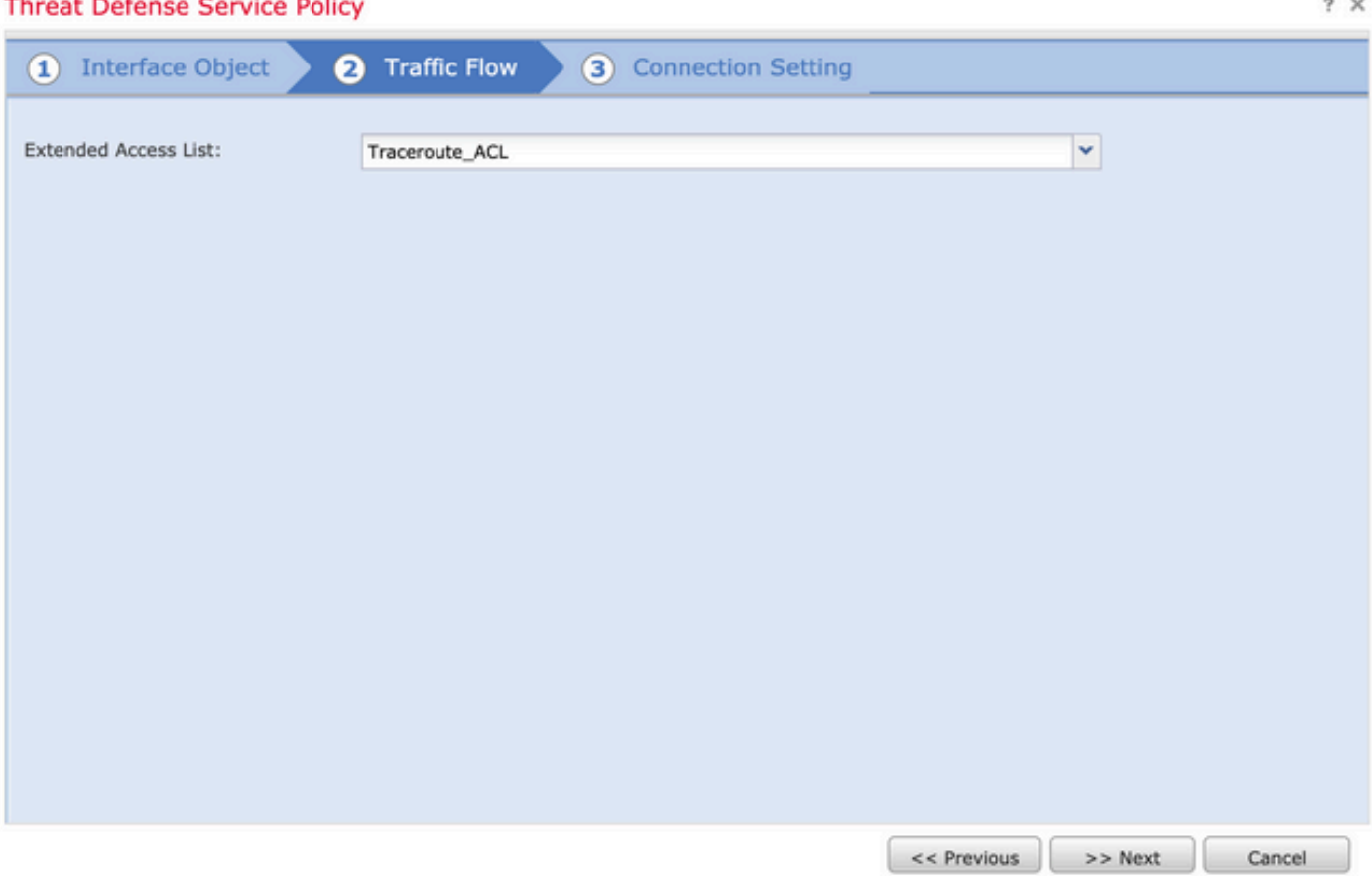

Selezionate la casella di controllo Attiva TTL decremento (Enable Decrement TTL) e modificate le altre opzioni di connessione (Facoltativo). A questo punto, fare clic su Fine per aggiungere la regola, quindi su OK e salvare le modifiche apportate al criterio del servizio di difesa delle minacce, come mostrato nell'immagine:

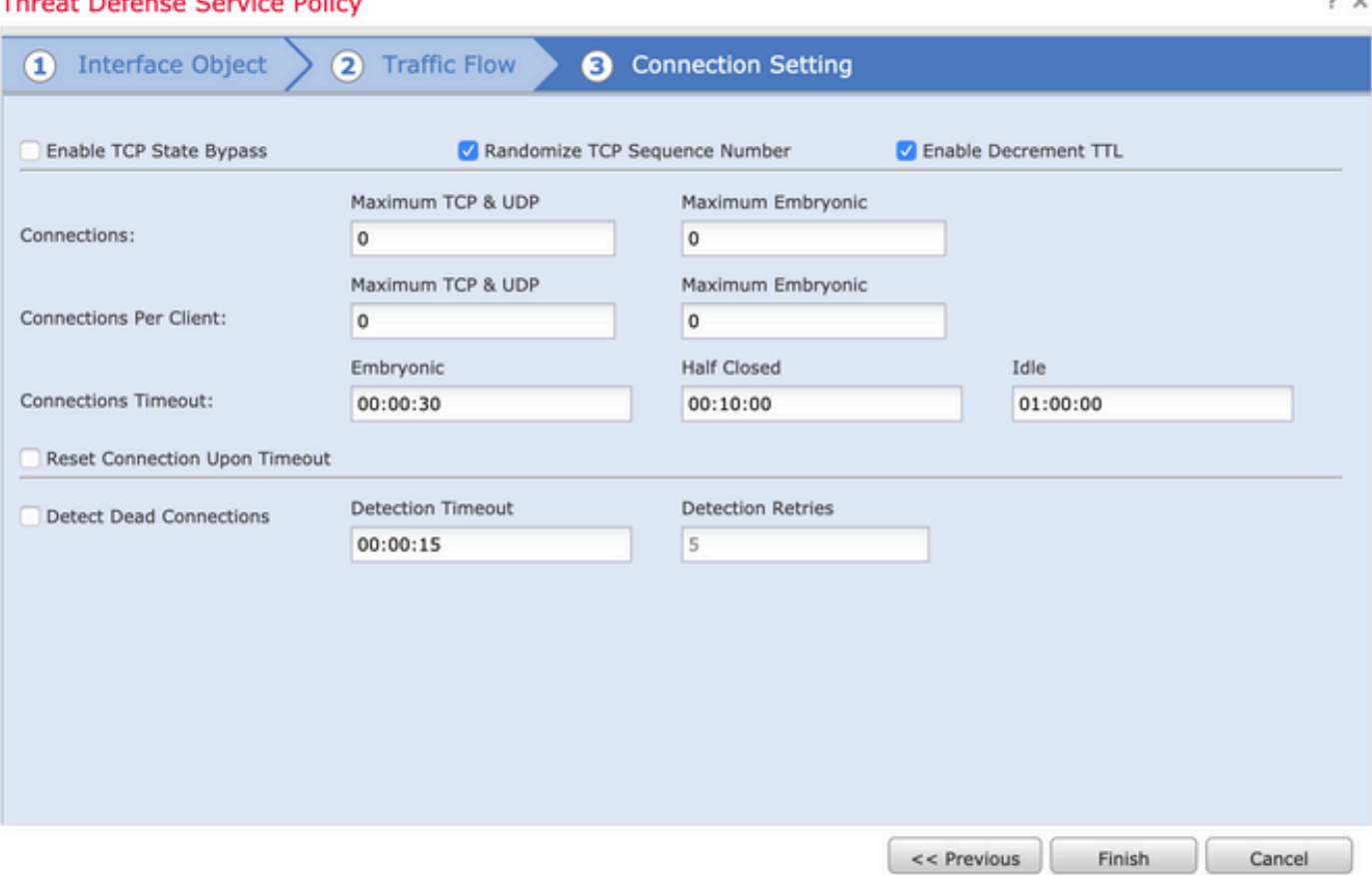

Una volta completati i passaggi precedenti, salvare i criteri di controllo di accesso.

Passaggio 3. Consentire l'uso di ICMP su interni ed esterni e non creare il limite di velocità a 50 (facoltativo).

Passare a Dispositivi > Impostazioni piattaforma, quindi Modificare o Creare un nuovo criterio di impostazioni della piattaforma Firepower Threat Defense e associarlo al dispositivo. Selezionare ICMP dal sommario e aumentare il limite di velocità. Ad esempio, su 50 (è possibile ignorare la dimensione della frammentazione), quindi fare clic su Salva e procedere alla distribuzione del criterio sul dispositivo, come mostrato nell'immagine:

- Limite di velocità—Imposta il limite di velocità per i messaggi non raggiungibili, compreso tra 1 e 100 messaggi al secondo. Il valore predefinito è 1 messaggio al secondo.
- Dimensione burst (Burst Size) Imposta la velocità di burst su un valore compreso tra 1 e •10. Valore attualmente non utilizzato dal sistema.

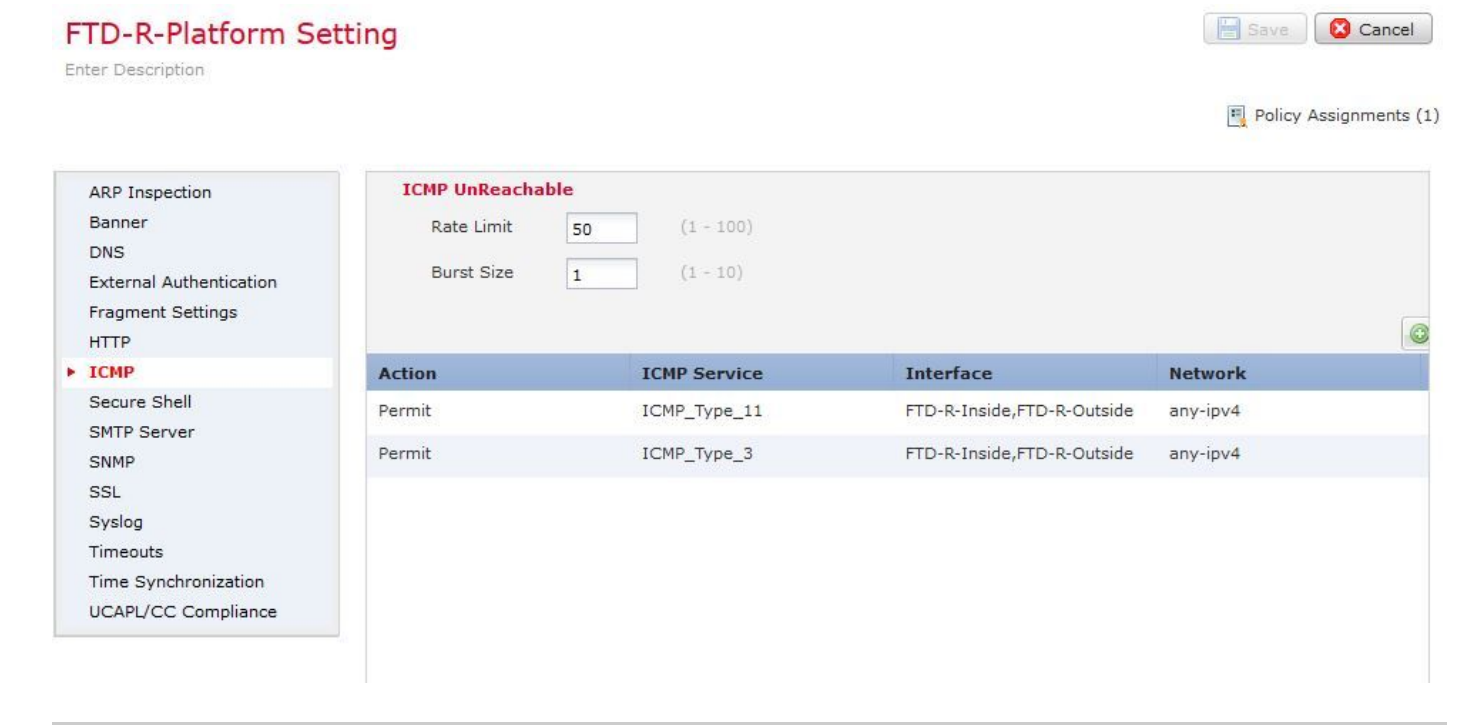

Attenzione: verificare che la destinazione ICMP non sia raggiungibile (tipo 3) e che il tempo ICMP scaduto (tipo 1) sia consentito dall'esterno all'interno nei criteri ACL o nel criterio Fastpath's in Pre-filter.

### Verifica

Controllare la configurazione dalla CLI FTD al termine della distribuzione dei criteri:

```
FTD# show run policy-map
!
policy-map type inspect dns preset_dns_map
---Output omitted---
class class_map_Traceroute_ACL
set connection timeout idle 1:00:00
set connection decrement-ttl
class class-default
!
FTD# show run class-map
!
class-map inspection_default
---Output omitted---
class-map class_map_Traceroute_ACL
match access-list Traceroute_ACL
!
FTD# show run access-l Traceroute_ACL
access-list Traceroute_ACL extended permit object-group ProxySG_ExtendedACL_30064773500 any any log
FTD#
```
#### Risoluzione dei problemi

È possibile acquisire le immagini sulle interfacce FTD in entrata e in uscita per il traffico interessato, al fine di risolvere ulteriormente il problema.

L'acquisizione del pacchetto su Lina, durante il processo di traceroute, può essere usata per ciascuna speranza sul percorso fino a che non raggiunge l'IP di destinazione.

ftd64# capture icmp interface inside real-time match icmp any any

Warning: using this option with a slow console connection may result in an excessive amount of non-displayed packets due to performance limitations.

Use ctrl-c to terminate real-time capture

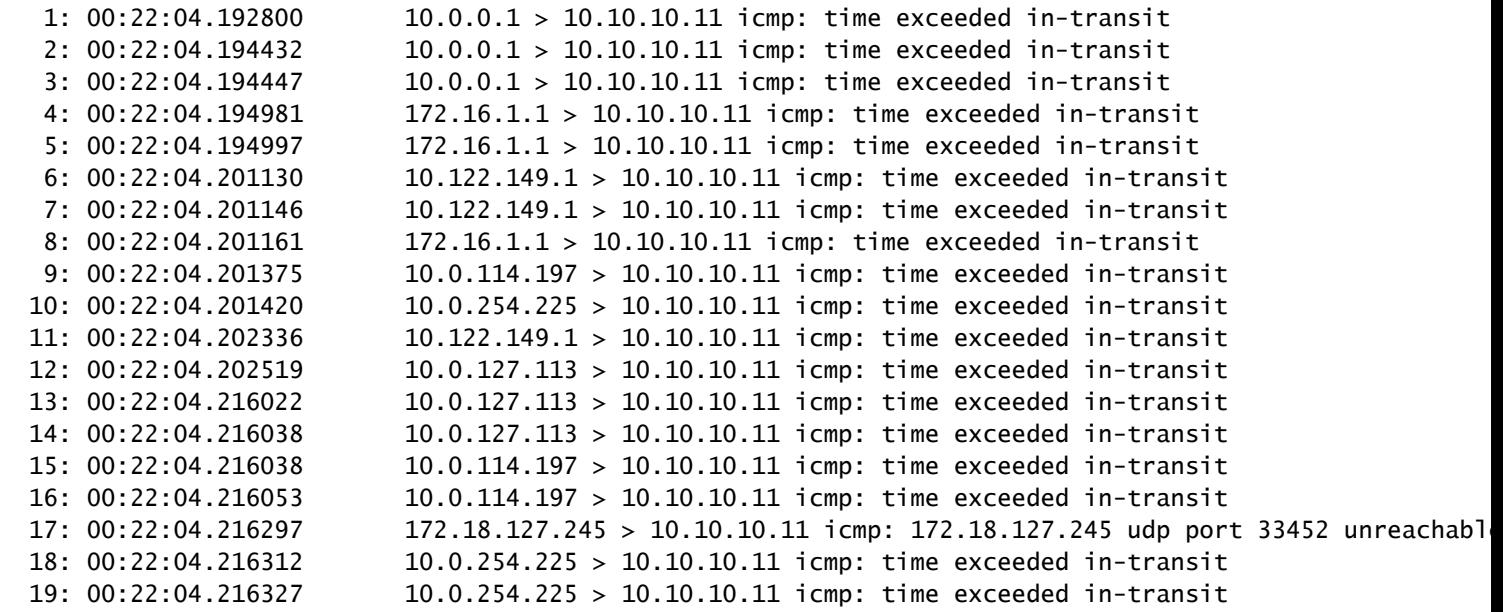

Per ottenere un output più dettagliato sulla CLI di Lina, è possibile eseguire il traceroute con gli switch "-I" e "-n" elencati.

[ On the Client PC ]

# traceroute 10.18.127.245 -I -n

Note: You may not observe any difference between traceroute with or without -I switch. The difference i

[ On FTD Lina CLI ]

ftd64# capture icmp interface inside real-time match icmp any any

Warning: using this option with a slow console connection may

Use ctrl-c to terminate real-time capture

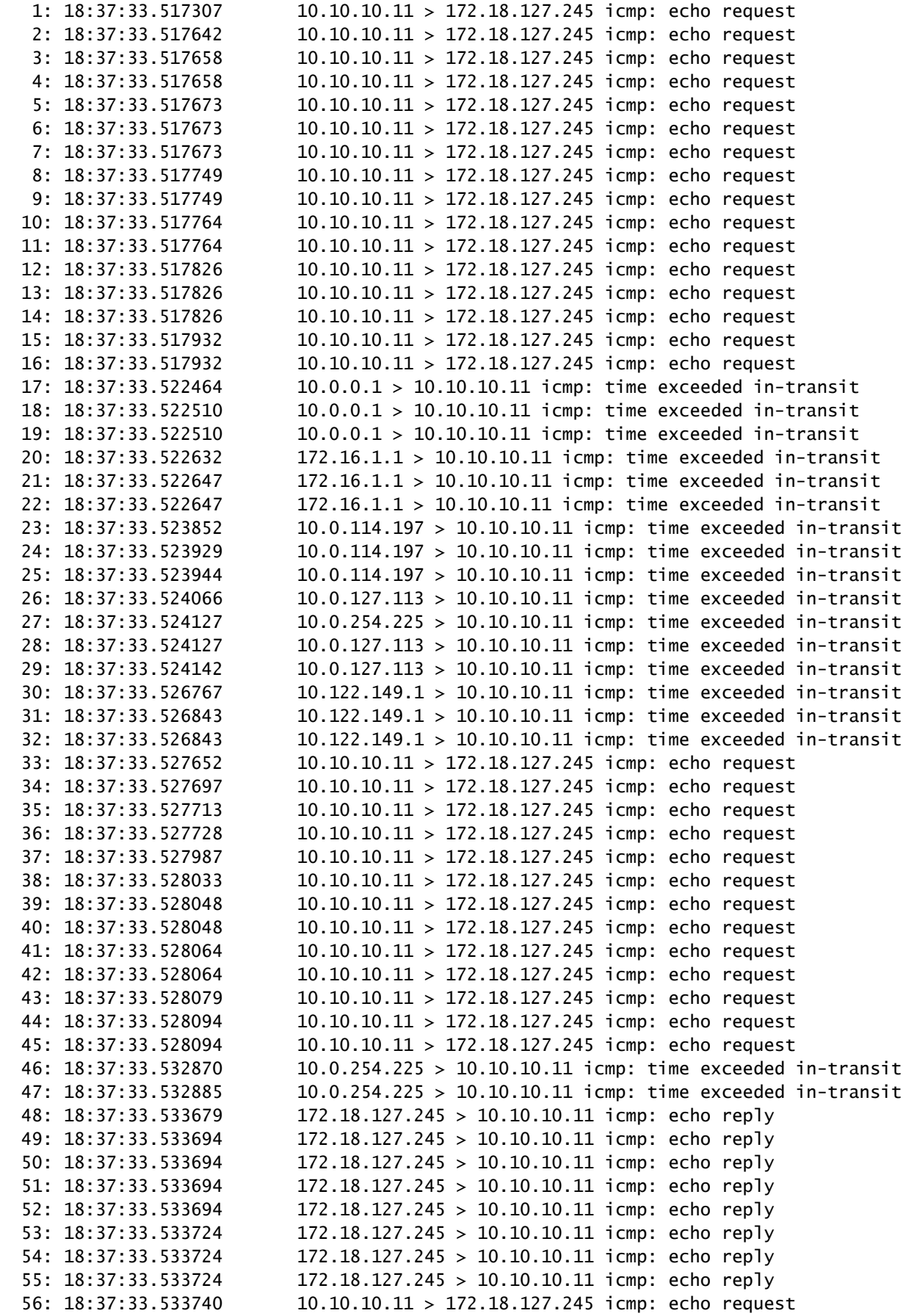

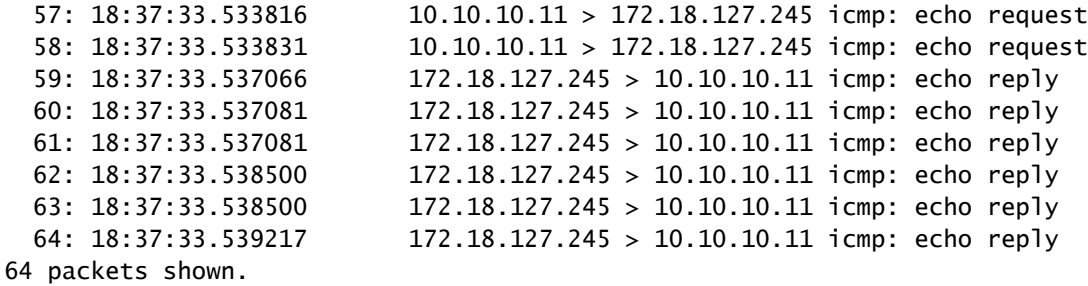

0 packets not shown due to performance limitations.

Suggerimento: ID bug Cisco [CSCvq79913.](https://bst.cloudapps.cisco.com/bugsearch/bug/CSCvq79913/?rfs=iqvred) I pacchetti di errore ICMP vengono scartati per pdts\_info Null. Accertarsi di usare il prefiltro per il protocollo ICMP, preferibilmente per il traffico di ritorno di tipo 3 e 11.

#### Informazioni correlate

[Documentazione e supporto tecnico – Cisco Systems](https://www.cisco.com/c/it_it/support/index.html)

#### Informazioni su questa traduzione

Cisco ha tradotto questo documento utilizzando una combinazione di tecnologie automatiche e umane per offrire ai nostri utenti in tutto il mondo contenuti di supporto nella propria lingua. Si noti che anche la migliore traduzione automatica non sarà mai accurata come quella fornita da un traduttore professionista. Cisco Systems, Inc. non si assume alcuna responsabilità per l'accuratezza di queste traduzioni e consiglia di consultare sempre il documento originale in inglese (disponibile al link fornito).